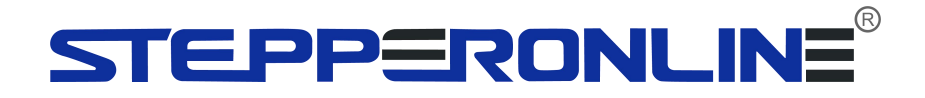

## **T7 Series AC Servo**

Quick Start

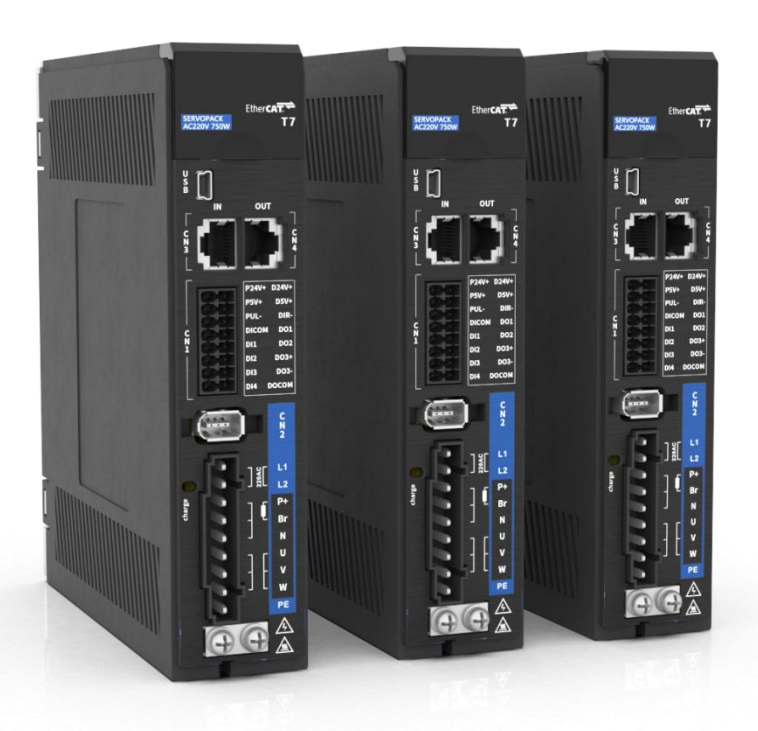

©2024 All Rights Reserved Address:15-4, #799 Hushan Road, Jiangning, Nanjing, China Tel: 0086-2587156578 Web: www.omc-stepperonline.com Sales:sales@stepperonline.com Support: technical@stepperonline.com

# **Table of content**

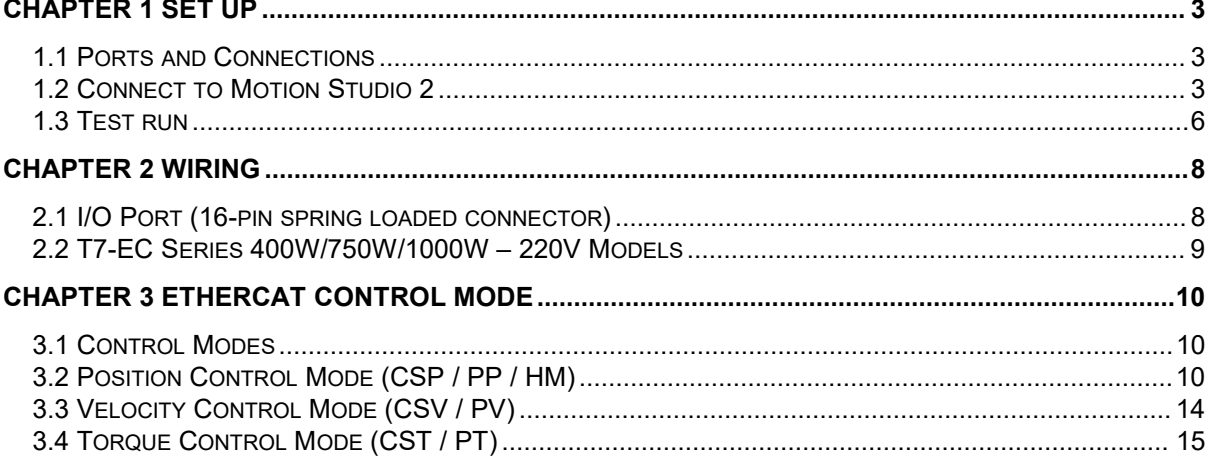

System requirement to run Motion Studio 2<br>Operating system: Windows 7 or above CPU: 1.5GHz or above RAM: 512MB or above Hard disk capacity: 10GB or above Display: Resolution 1024\*768, color 24 bit Communication interface: USB Type-A series adapter

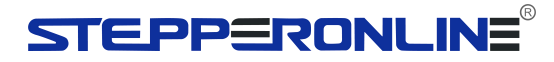

## <span id="page-2-0"></span>**Chapter 1 Set up**

### <span id="page-2-1"></span>1.1 Ports and Connections

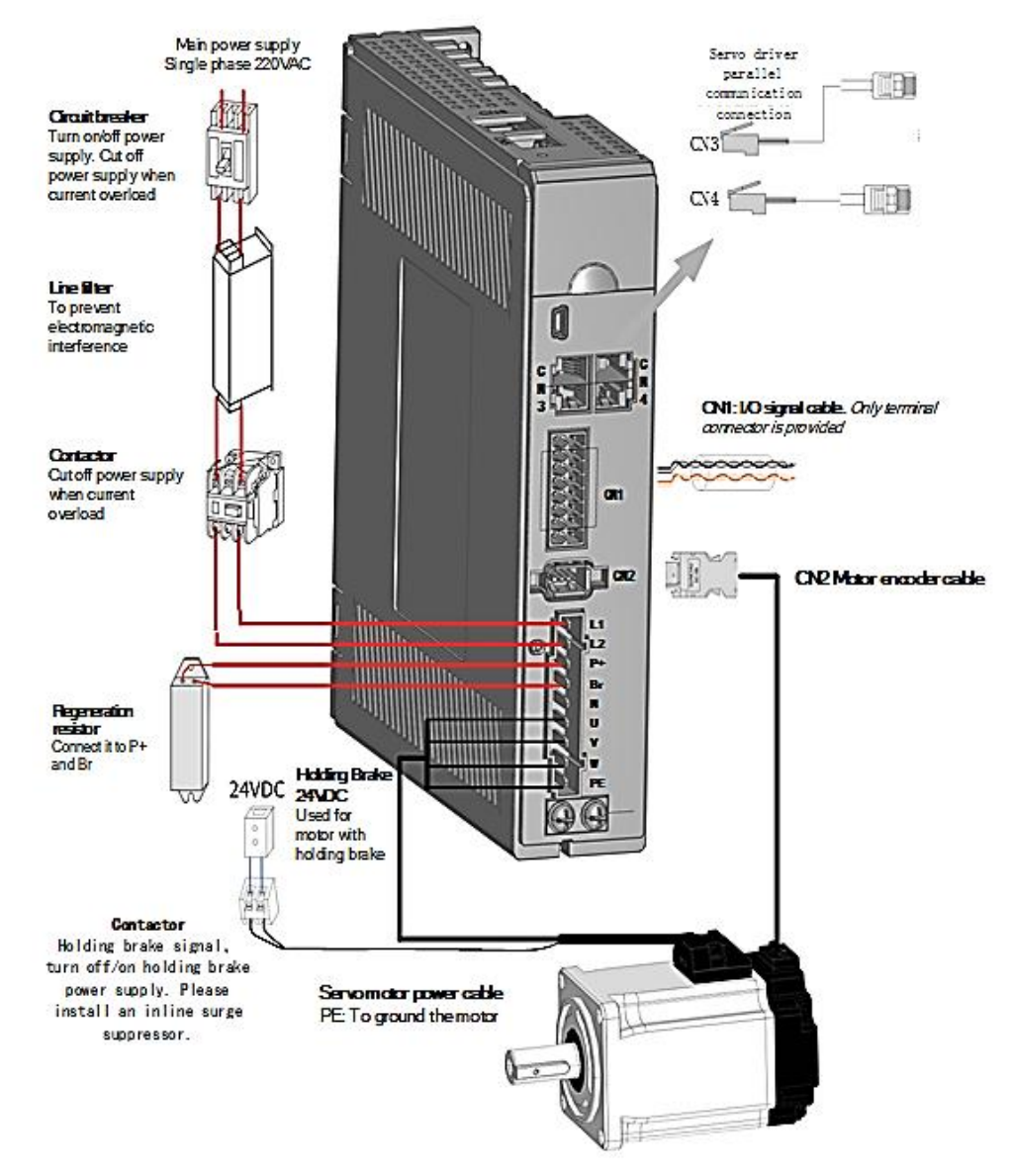

### <span id="page-2-2"></span>1.2 Connect to Motion Studio 2

#### **Before we start**

Please prepare the following items before we start to work with Motion Studio.

- 1. T7 series AC Servo Drive<br>2. T6M series AC Servo Mot
- T6M series AC Servo Motor
- 3. Data cable: USB Type-C For T7 series AC servo drives (Please mind that a charging cable might not be able to transfer data).
- 4. Motor power cables (Direct or Aviation connector depending on motor models)
- 5. Encoder cables(Direct or Aviation connector depending on motor models)
- 6. Motion Studio 2

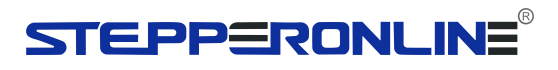

Click on MotionStudio.exe to start Motion Studio 2.

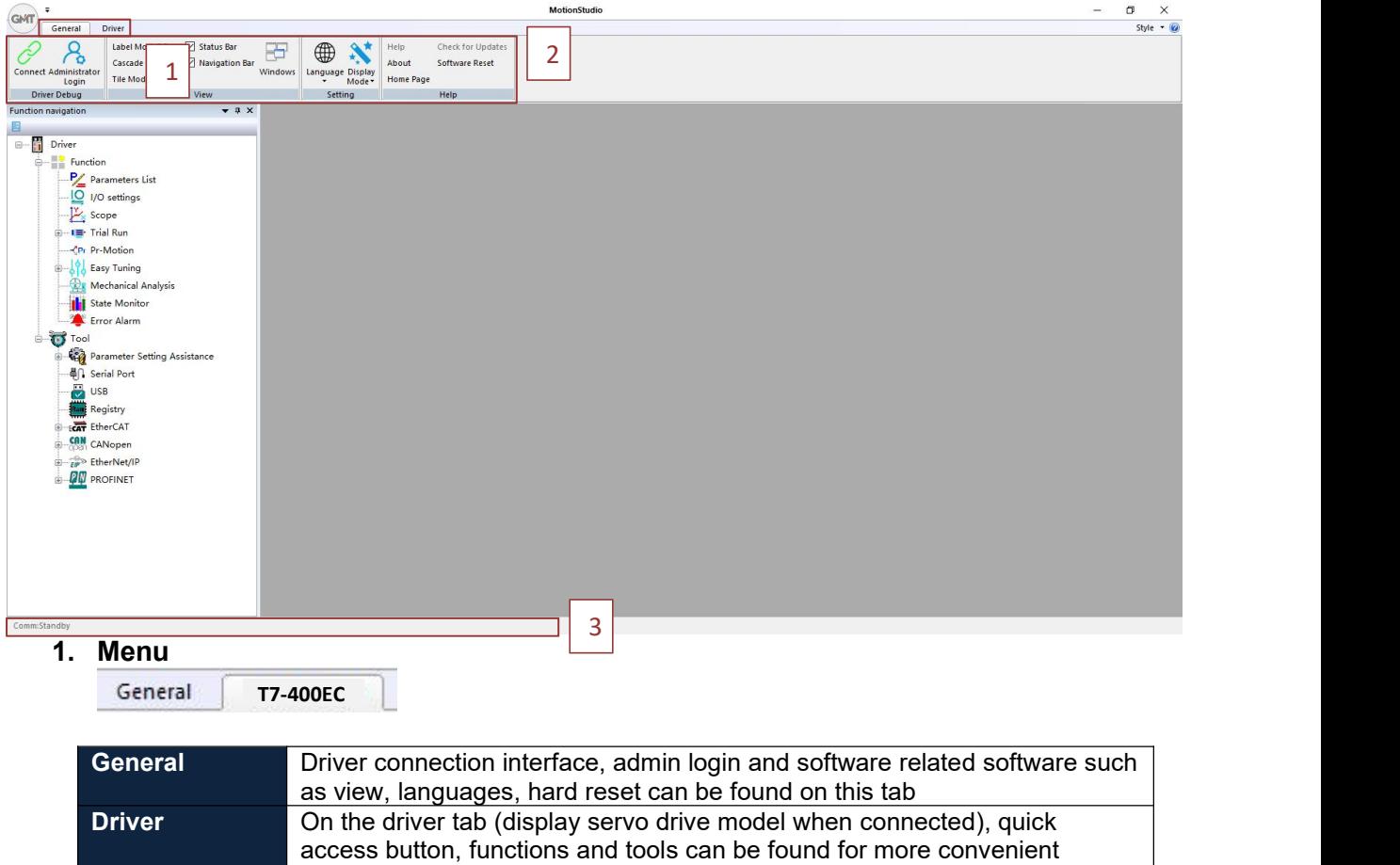

application and settings.

#### **2. General tab**

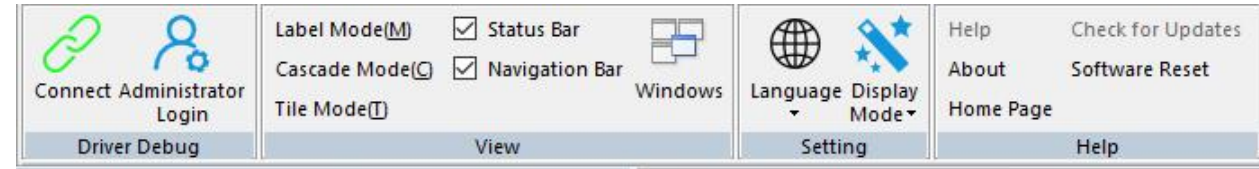

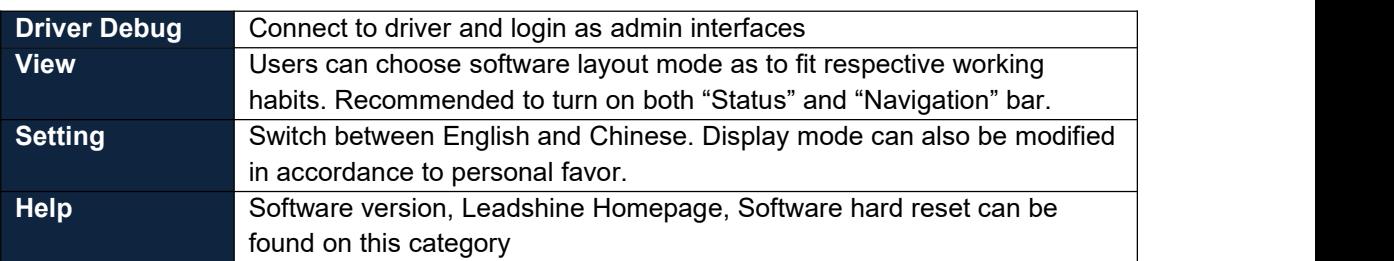

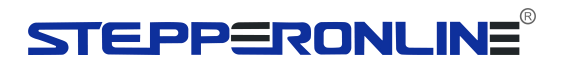

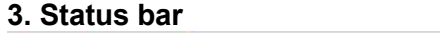

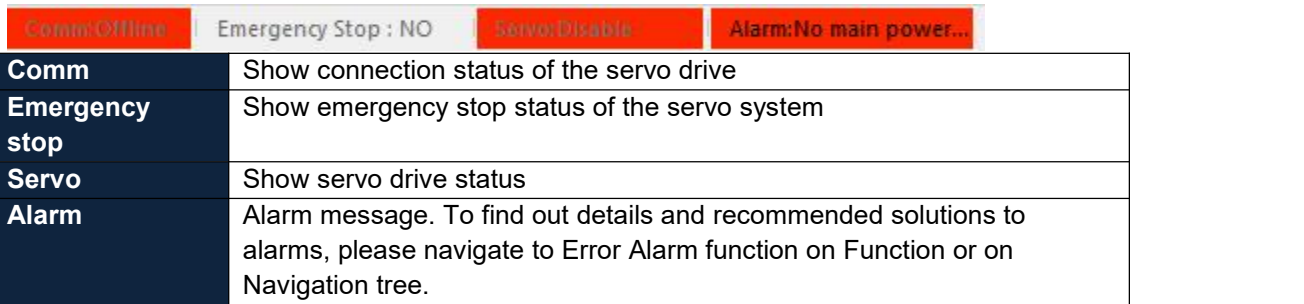

### **Connect to Servo Drive**

- 1. Click on Connect.
- 2. "**Connect**" pop-up window will appear.

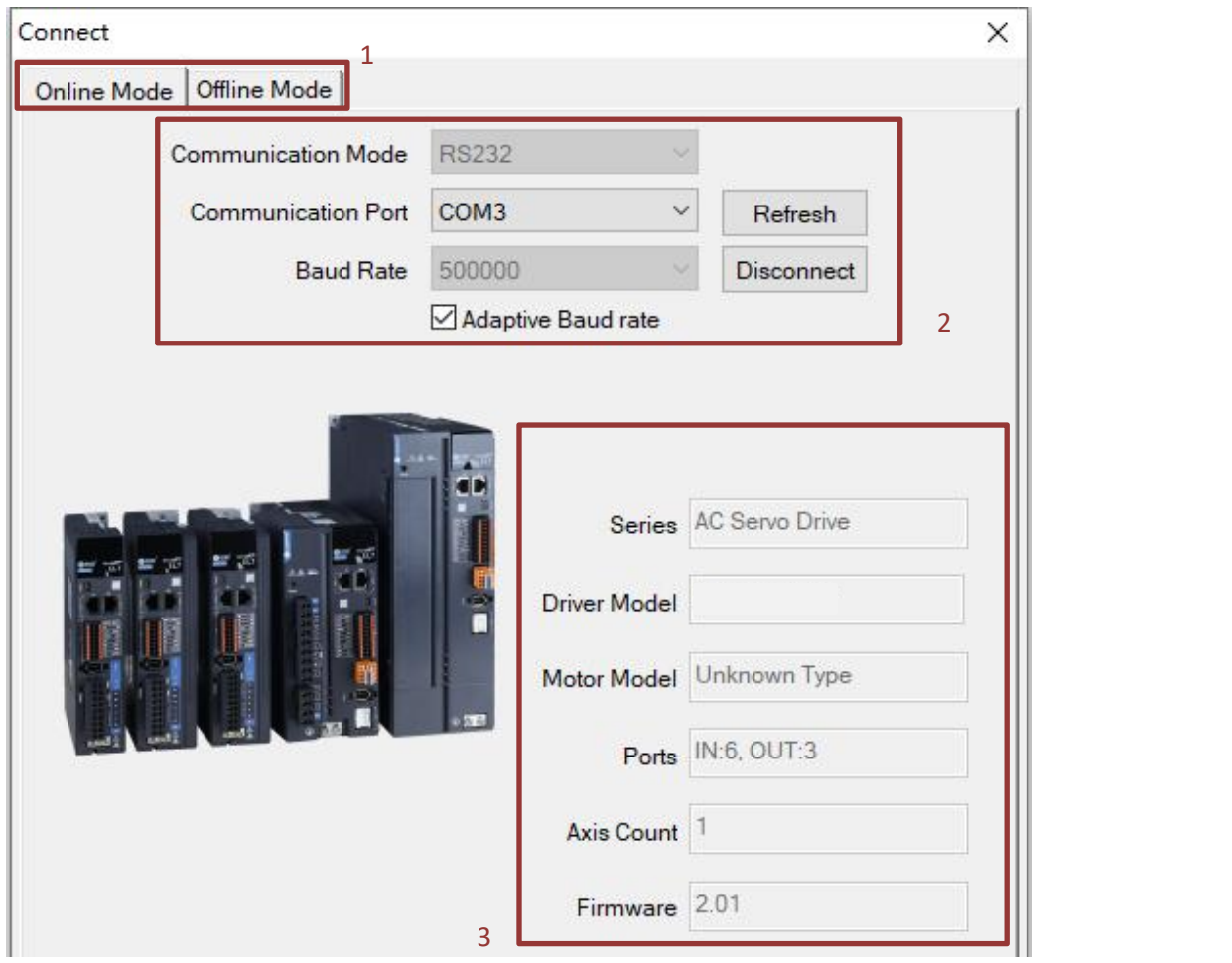

## **TEPPERONLINE**

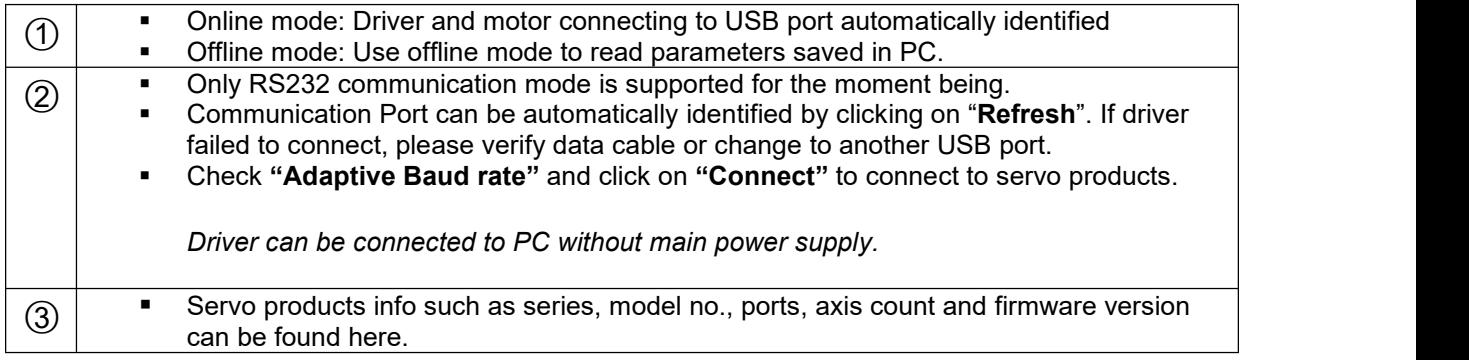

- 3. When servo drive is connected to PC through data cable, **USD** will appear on the front panel of the servo drive. Err0D2 will appear due to no main power supply connected, it doesn't affect most tuning works of the servo drive.
	- 4. Once successfully connected, Comm on status bar will turn to "Comm: Online".

#### Comm:Online

- 5. Connect window will close automatically in 3s after successfully connected.
- 6. If connection failed, please verify:
	- a. Data cable. Charging cable might not be able to transfer data.
	- b. Change another USB port.
	- c. Any alarm error which needs to be reset.

#### <span id="page-5-0"></span>1.3 Test run

Once the driver is connected successfully to Motion Studio 2 without any error, users may proceed with the following test to start off.

**Step 1:** First, select the **motion mode** of trial run. It can be a to-and-fro (move in both directions) movement or a one-way motion in either negative or positive direction. Under **positioning mode**, you can pick either to teach the start and end point of the run or directly key in the required start/end position or distance. If start and end point are to be taught, please set lower velocity and acceleration if user is not familiar with particular models. Use "Forward" and "Reverse" button to move the motor and "Position 1 / 2" to set start and end point.

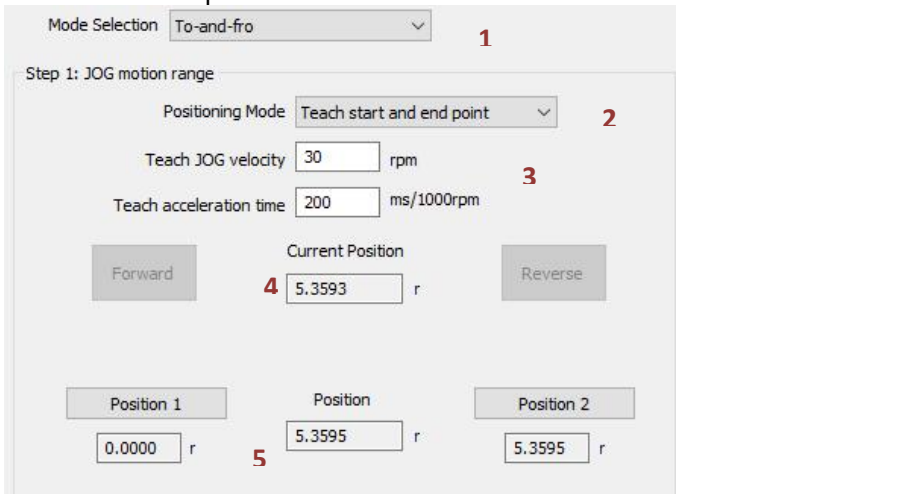

**Step 2:** Set JOG **velocity, torque and acceleration** (for actual trial run motion). **No. of cycles** would be how many times does the user want the complete trial run motion to perform and waiting time would be the interval time between each motion. Before performing trial run, please enable servo drive (Refer to the instructions below)

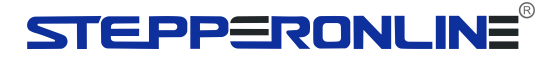

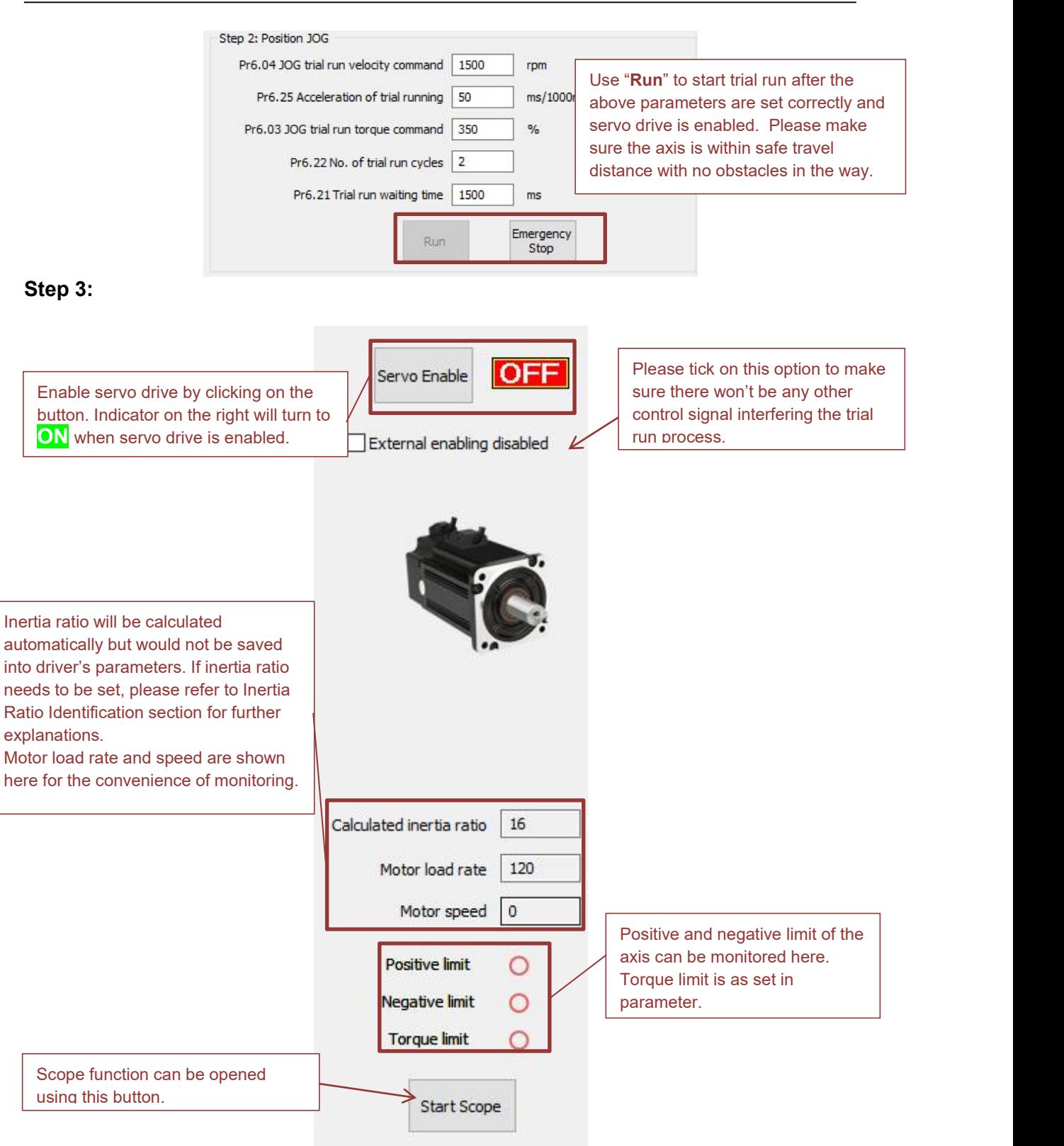

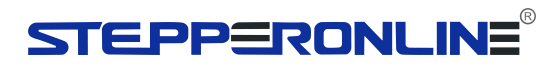

## <span id="page-7-0"></span>**Chapter 2 Wiring**

<span id="page-7-1"></span>2.1 I/O Port (16-pin spring loaded connector)

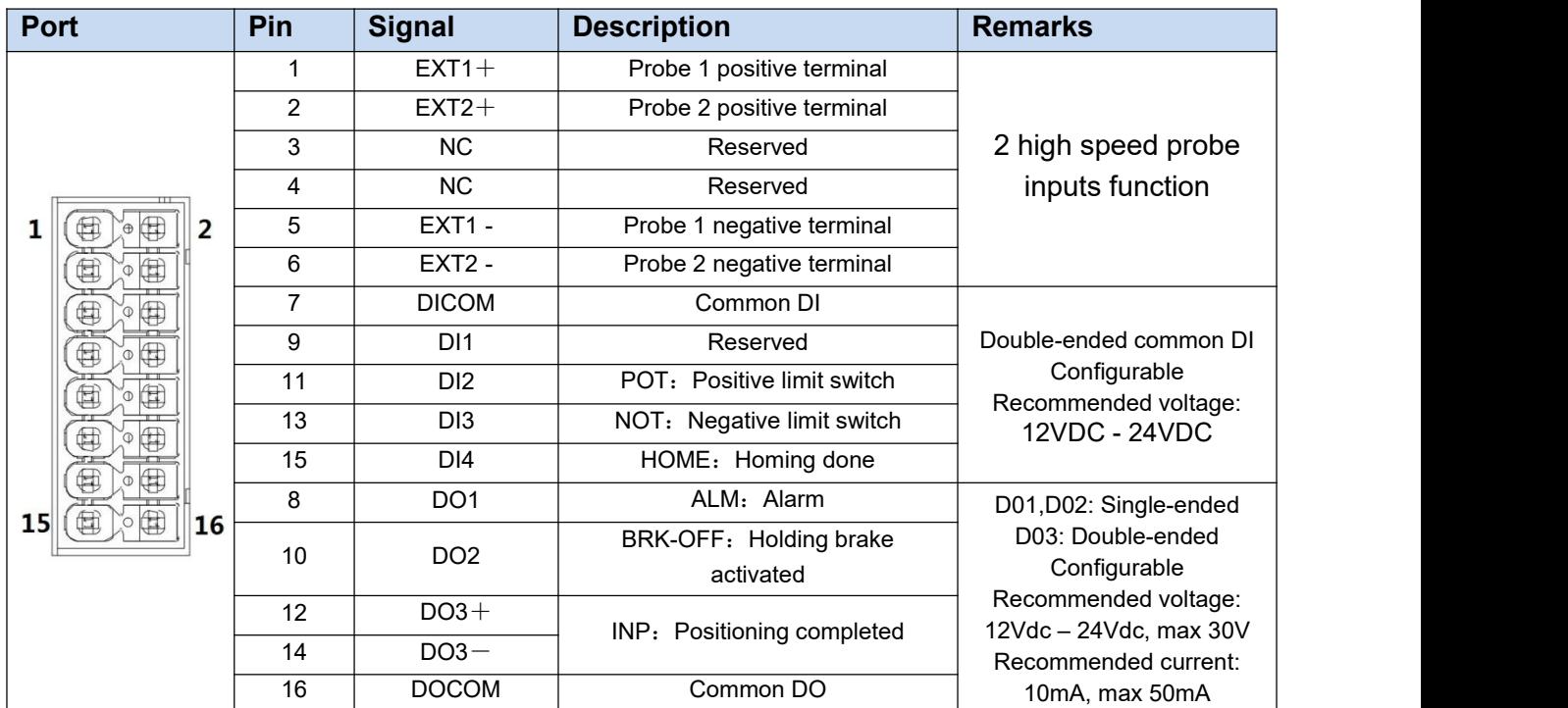

### <span id="page-8-0"></span>2.2 T7-EC Series 400W/750W/1000W – 220V Models

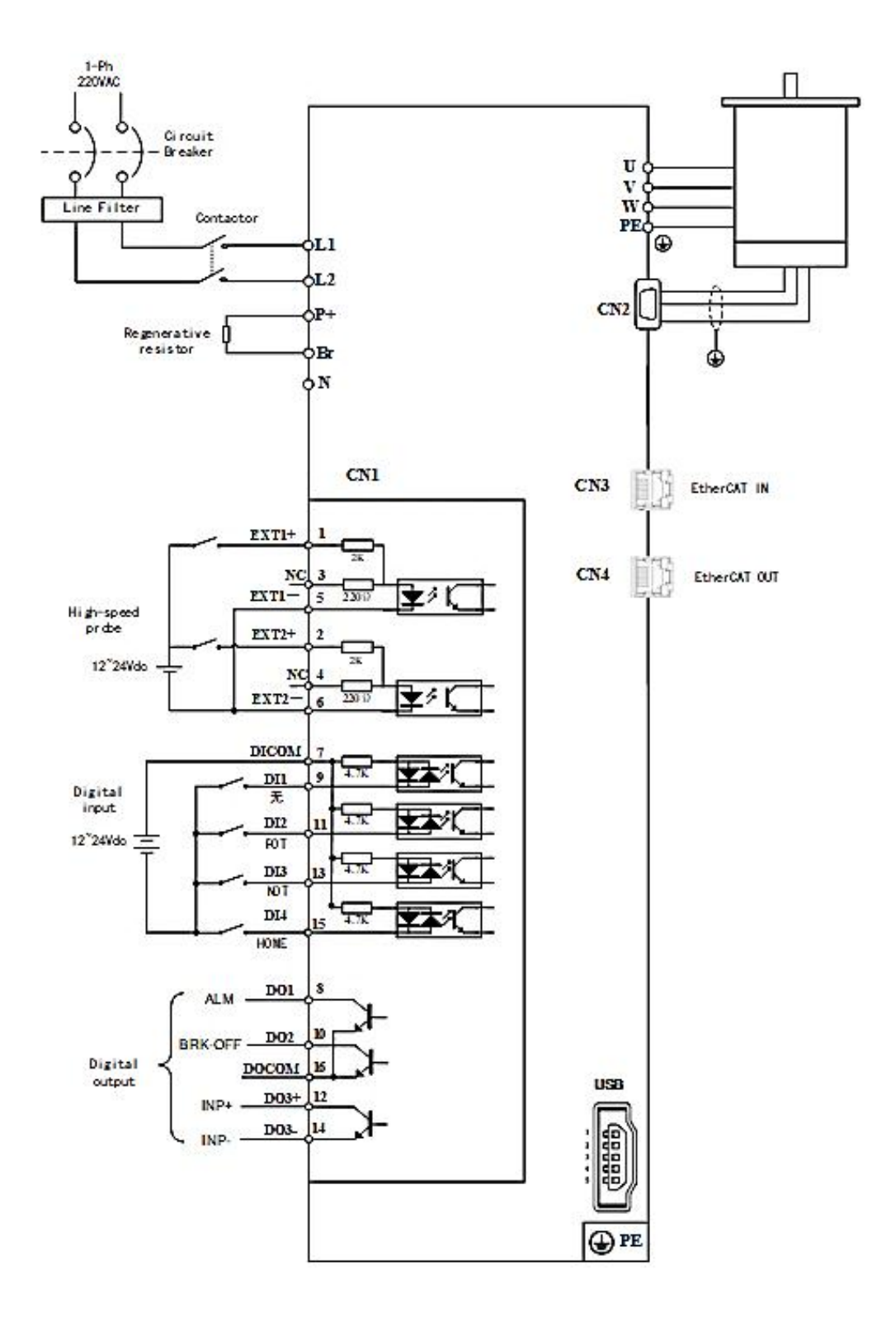

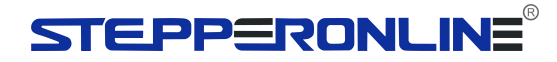

## <span id="page-9-0"></span>**Chapter 3 EtherCAT Control Mode**

### <span id="page-9-1"></span>3.1 Control Modes

To set up the required control mode for T7-EC series servo drives, please refer to index 6060h.

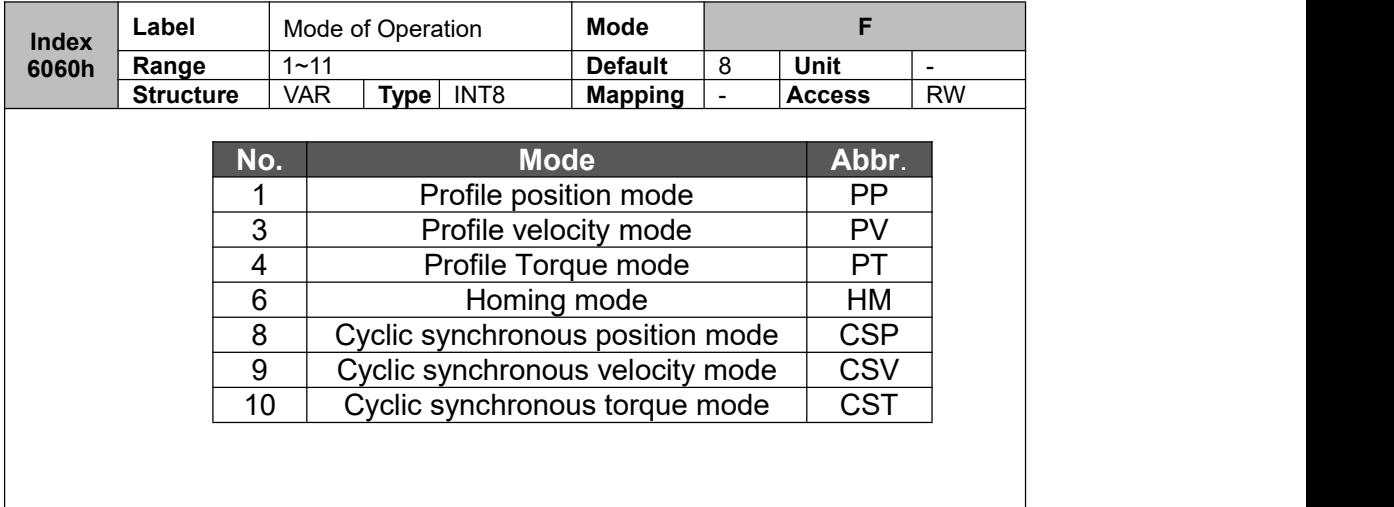

### <span id="page-9-2"></span>3.2 Position Control Mode (CSP / PP / HM)

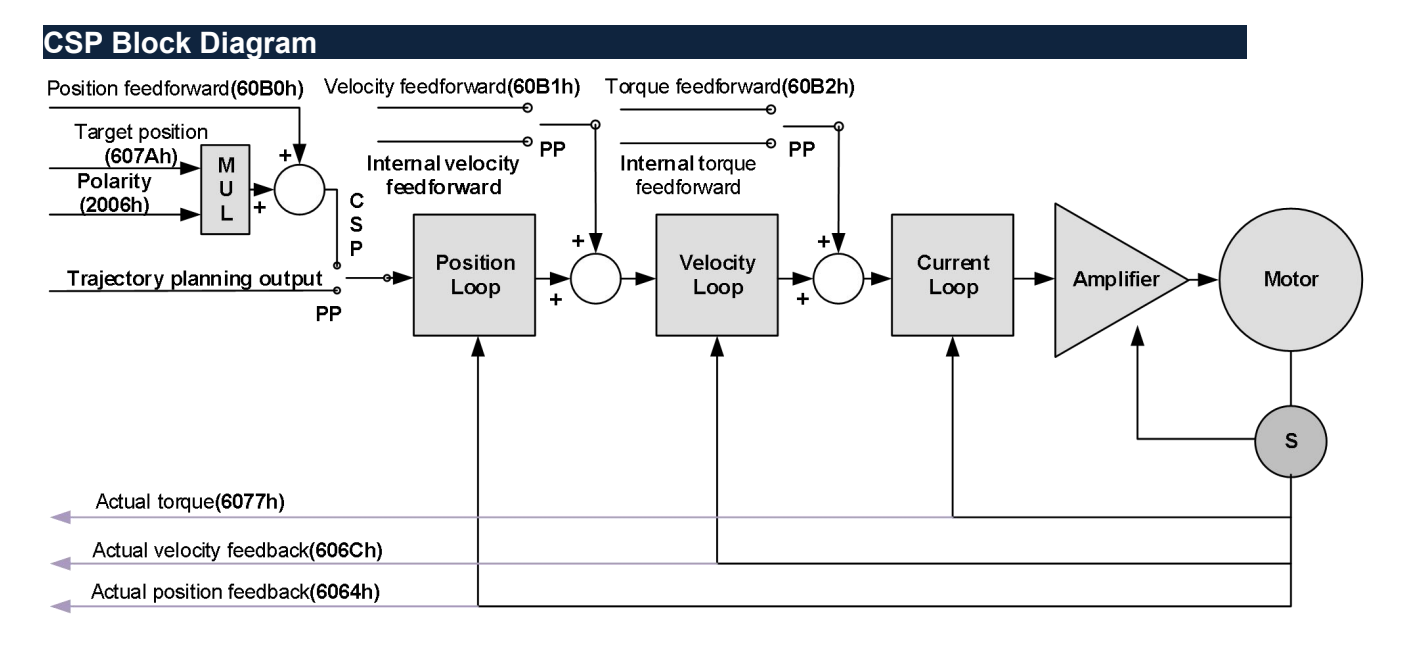

## STEPPERONLINE®

#### **PP Block Diagram**

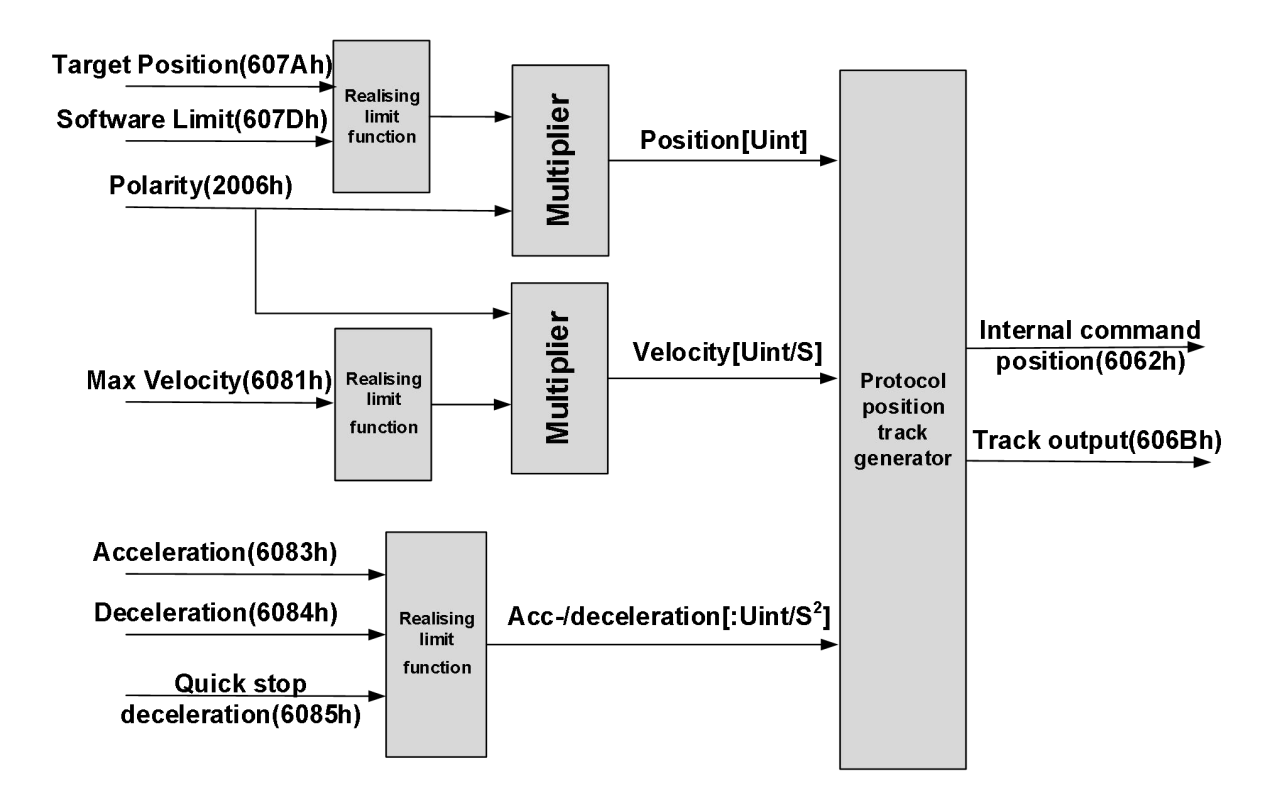

#### **Control and status words under PP mode**

Control word bits 4~6 definition under PP mode

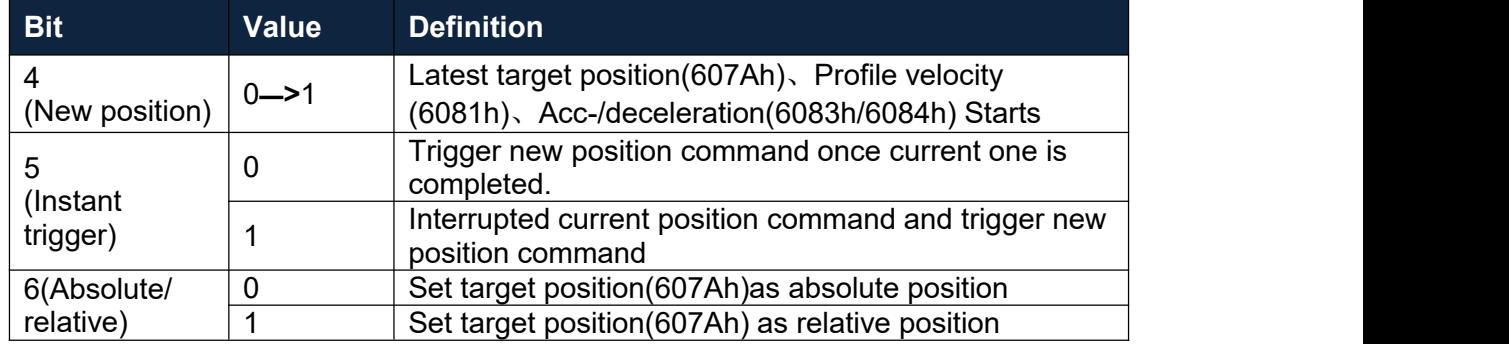

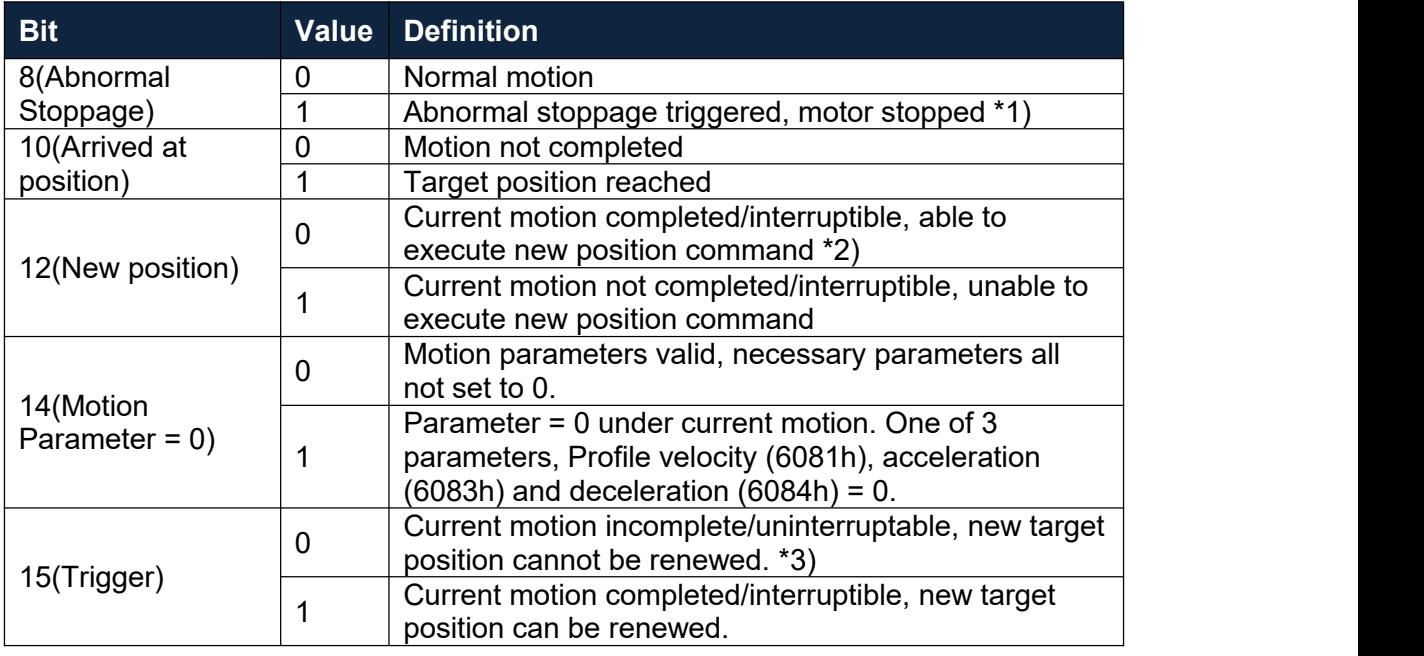

#### **Status word bits 12-15, 10, 8 definitions under PP mode**

\*1) Bit 8 abnormal stoppage becomes valid when hardware limit, deceleration stoppage and quick stop are triggered.

\*2) Bit 12 under control word(6040h)bit 5 valid and bit 4 invalid, motion interruptible.

\*3) Bit 15 and bit 12 have inversed logic under PP mode.

#### **HM Block Diagram**

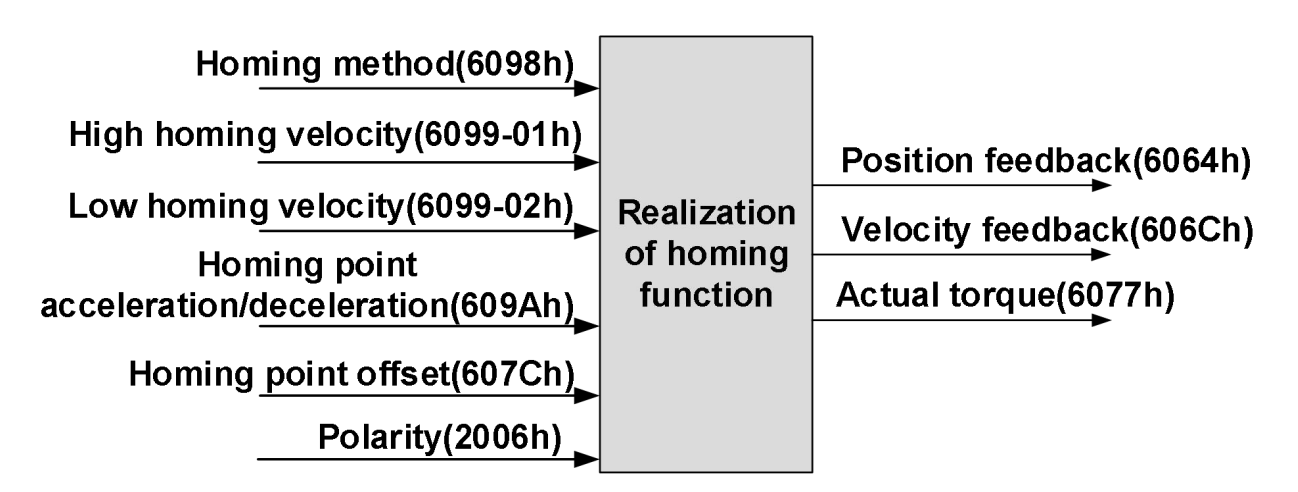

*Please refer to the user manual for complete list of homing methods available for T7-EC series servo drives.*

#### **Control and status words under HM mode**

#### **Control word bit 4 definitions under HM mode**

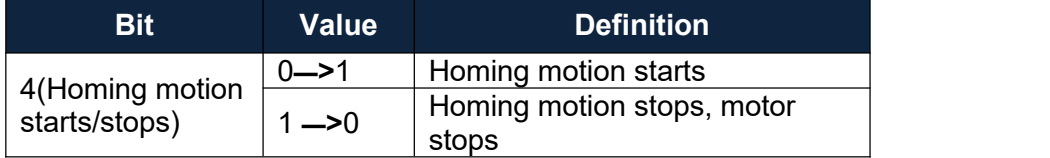

#### **Status word bits 12-15, 10, 8 definitions under PP mode**

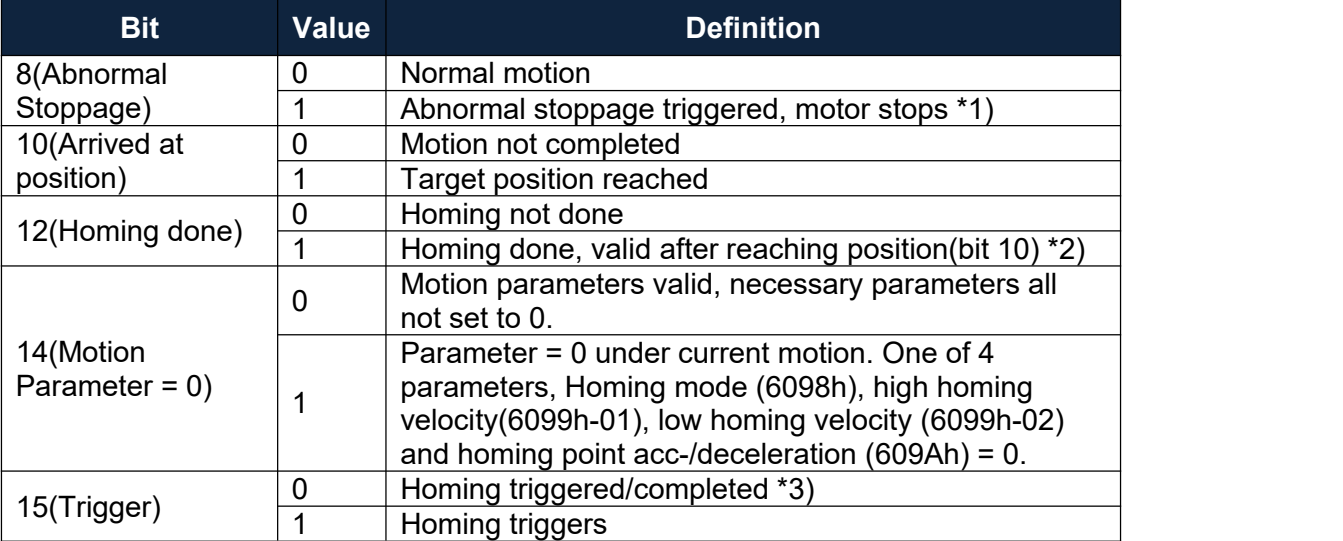

\*1) Bit 8 abnormal stoppage becomes valid when hardware limit, deceleration stoppage and quick stop are triggered.

\*2) Determine if homing is done, determine if bit 10/12 is occupied.

\*3) Use to indicate if homing is able to trigger or already triggered.

#### **Realization of Position Control Mode**

**Step 1:** Set 6060h to required mode. Please refer to section 2.1

**Step 2:** Set input motion parameters according to the block diagram of each modes.

**Step 3:** Enable servo drive and start motion.

## <span id="page-13-0"></span>3.3 Velocity Control Mode (CSV / PV)

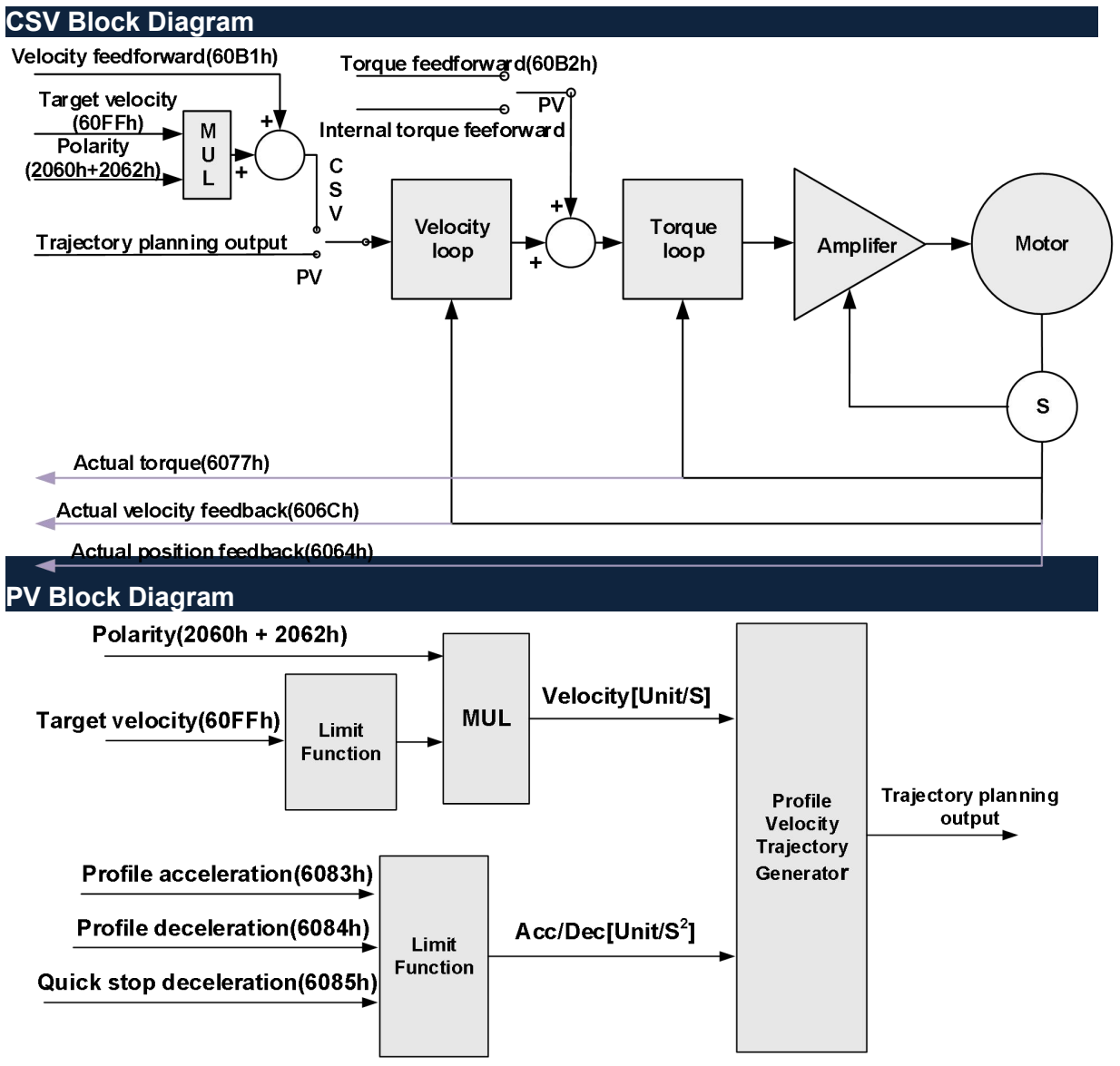

#### **Control Word and Status Word for Profile Velocity Mode**

The bit6~4 of control words (6040h) associated with the control mode in PV mode are invalid. The motion in PV mode can be triggered as long as the motion parameters (target velocity (60FFh) Acc/Dec (6083h/6084h)) are given after the axis is enabled.

#### **Bit15~12**、**10**、**8 of Status word (6041h) for Profile Velocity Mode**

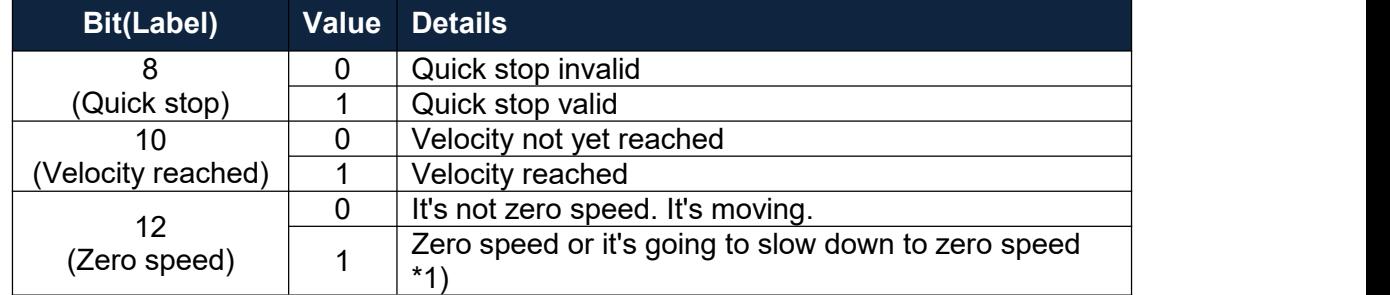

\*1) Zero speed of bit 12 is generally effective when deceleration stops and hardware limit is valid.

## STEPPERONLINE®

## <span id="page-14-0"></span>3.4 Torque Control Mode (CST / PT)

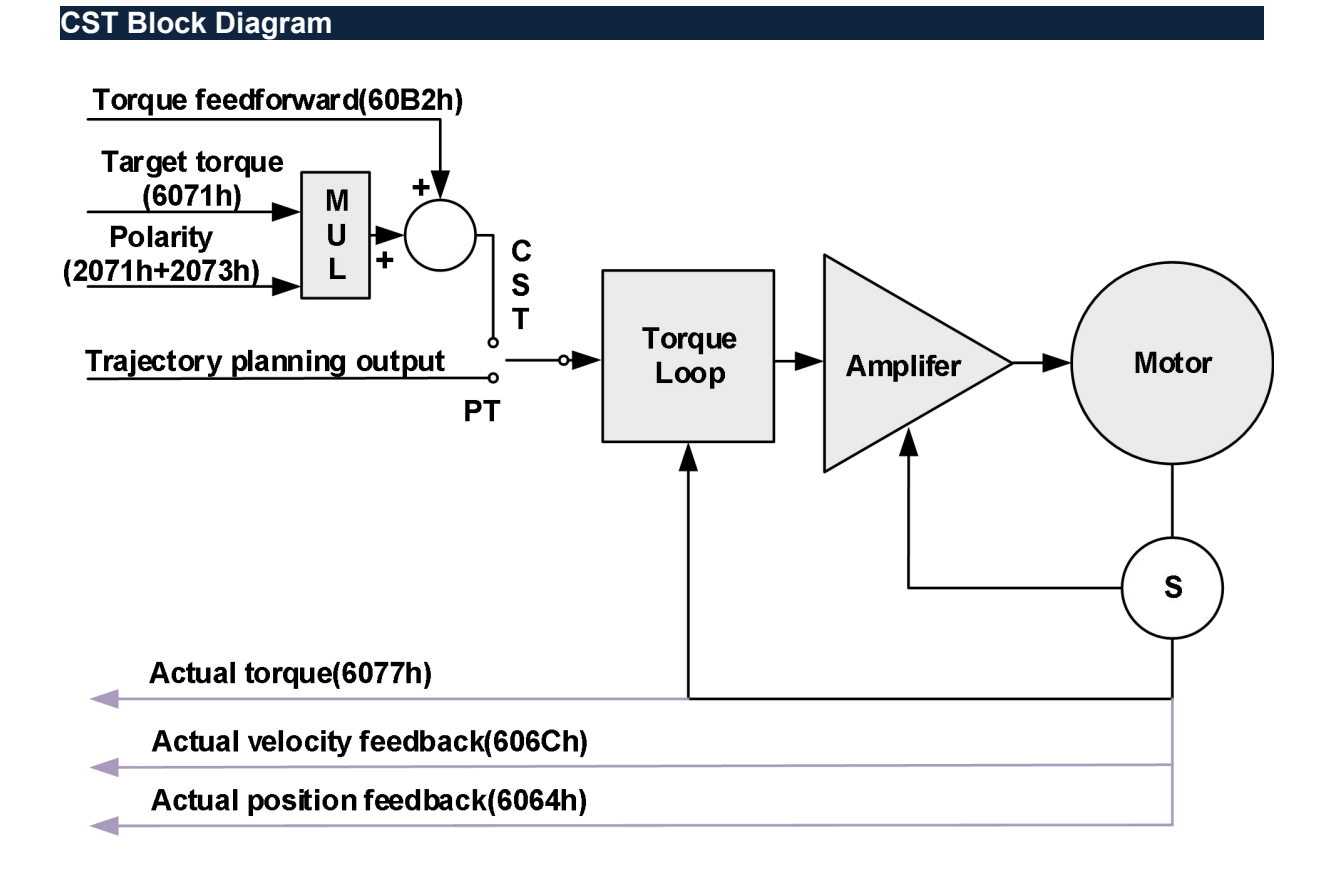

#### **PT Block Diagram**

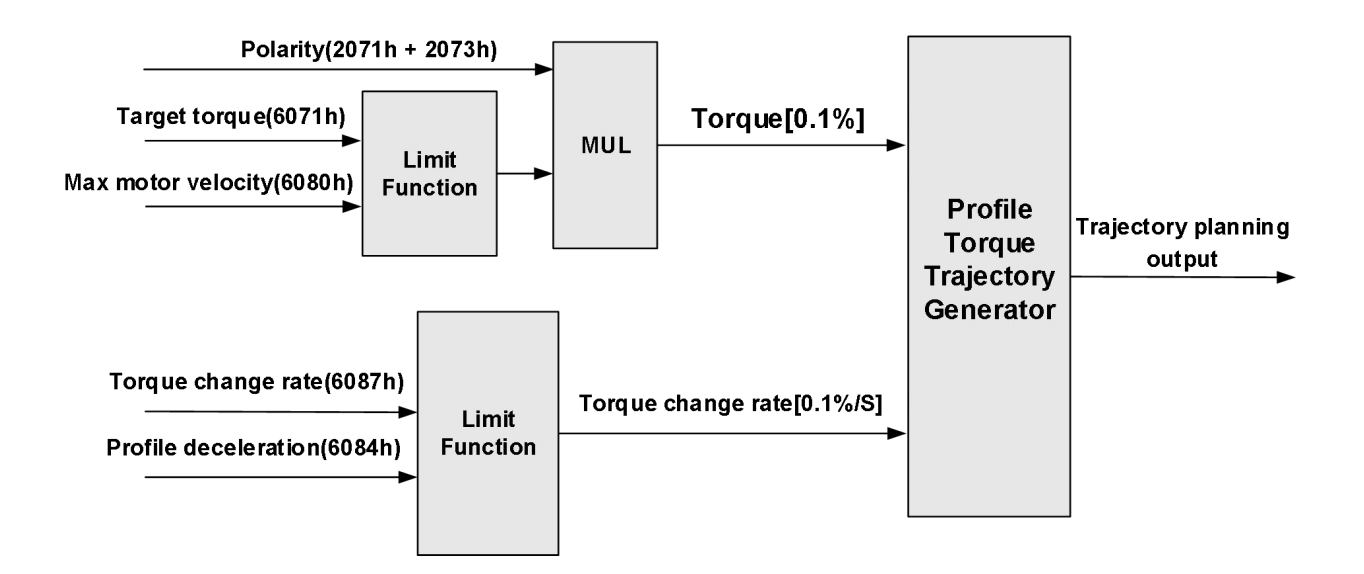